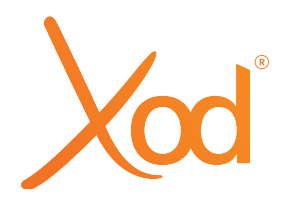

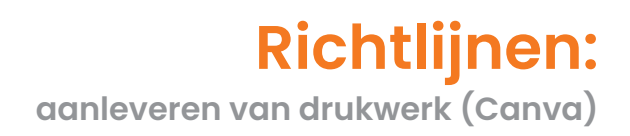

- **Stap 1.** Ga naar https://www.canva.com/
- **Stap 2.** Ga naar je 'Home' pagina

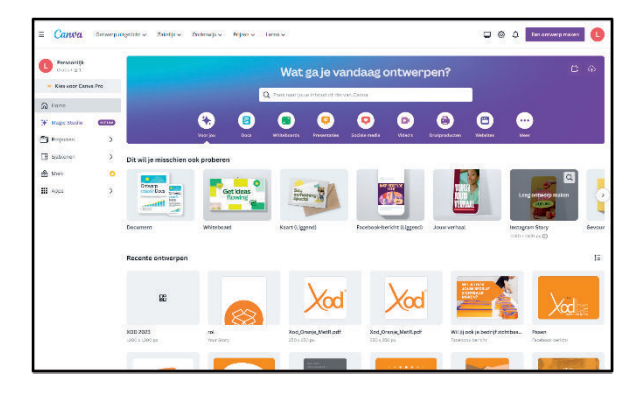

**Stap 3.** Kies je ontwerp

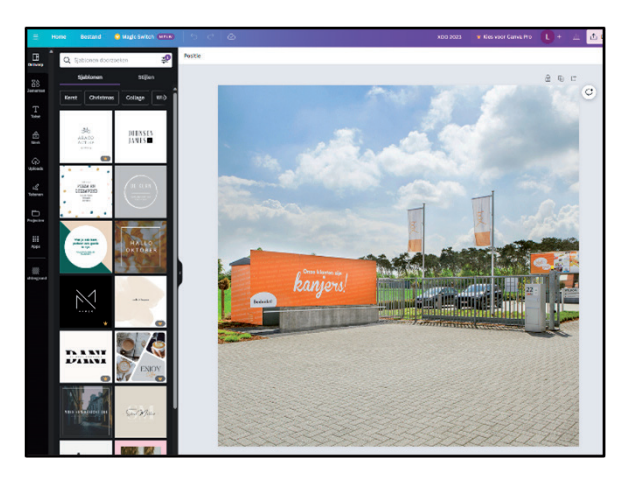

**Stap 4.** Klik vervolgens links bovenaan op 'Bestand'

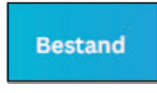

**Stap 5.** Klik daarna op 'Instellingen bekijken'

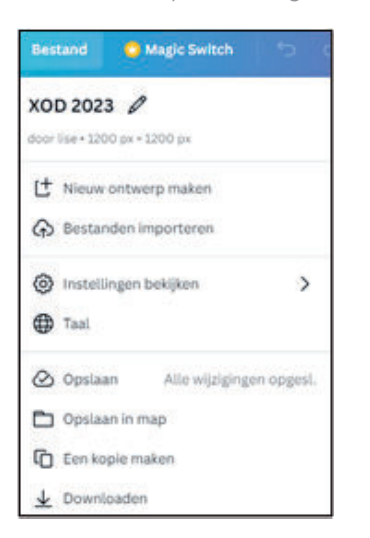

**Stap 6.** Duid 'Afloop afdrukken tonen' aan

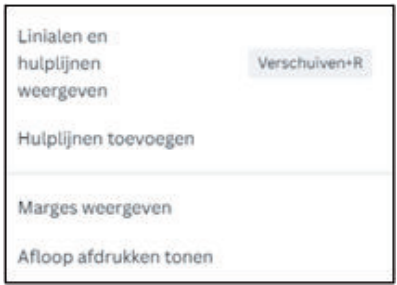

In je ontwerp staat nu een stippellijn die aangeeft waar je ontwerp wordt gesneden. Het is belangrijk dat je de elementen zoals tekst, afbeelding,… binnen de stippellijn plaatst. Een achtergrondkleur of foto die tot tegen de rand komt in je ontwerp laat je voorbij de stippellijn lopen over de volledige afloop. (door te slepen)

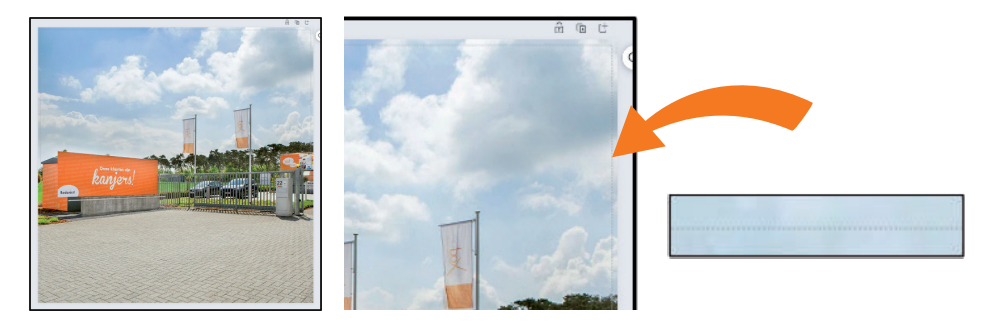

## Hoe je ontwerp (met afloop) downloaden?

**Stap 1.** Klik rechts bovenaan op 'Delen'

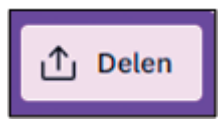

**Stap 2.** Klik vervolgens op 'Downloaden'

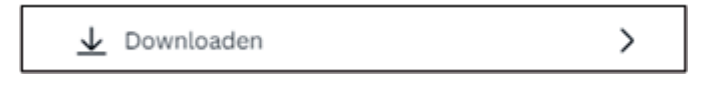

**Stap 3.** Kies als bestandstype 'PDF-afdrukken'

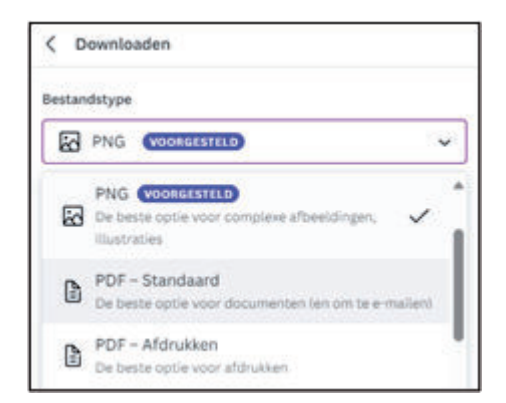

**Stap 4.** Vink **ALTIJD** 'Bijsnijdmarkeringen en afloop' aan

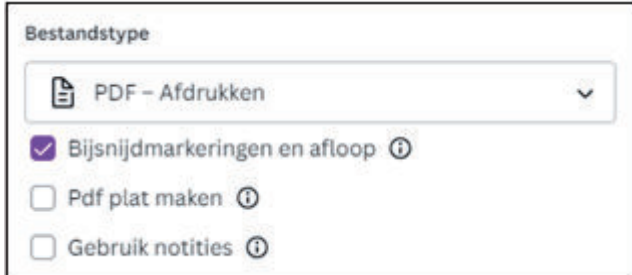

**Stap 5.** Je kan nu het **drukklare** PDF-bestand (.pdf) downloaden